# **Working with E-OFFICE**

OCTOBER 2023

# **Table of Content -**

- 1. Login
- 2. Diarization
- 3. After receiving the file/receipt in Inbox
- 4. Forwarding and Replying a File/Receipt to other users
- 5. Opening/Creating a new File
- 6. Noting
- 7. Creation, Approval and Dispatch of DFA in Files
- 8. Sending of response against a standalone Receipt
- 9. Creation of Part files
- 10. Pull up
- 11. Search
- 12. Process for closing and reopening of file
- 13. DSC in e-Office

# 1. Process for login

(Go to URL: <a href="https://eoffice-uttarakhand.uk.gov.in"> Enter Mail-id and Password → Enter the OTP received on mobile → click the check box don't ask again on this device)</a>

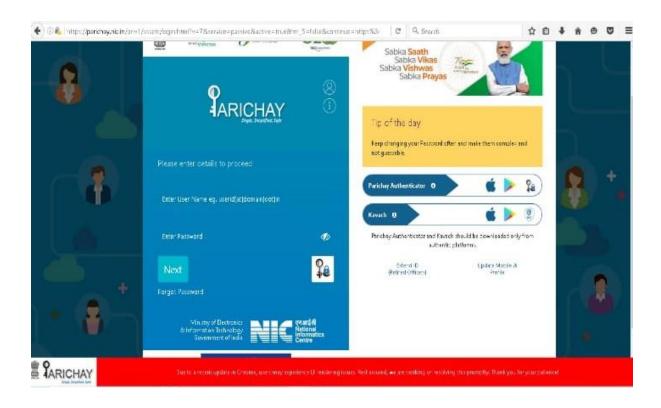

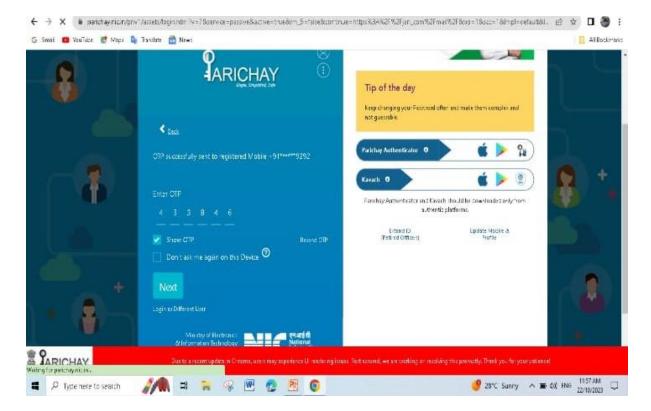

# 2. Process for Diarization

(Go to FMS→Receipt→Browse and Diarise→Select 'Electronic'→Browse and Upload pdf (mandatory)→Enter Letter Details→ Click 'Generate Receipt')

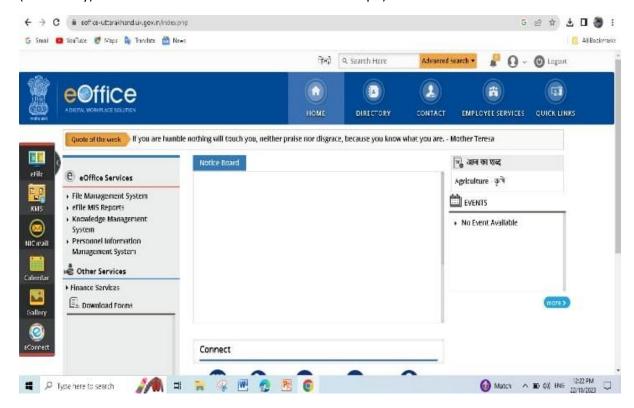

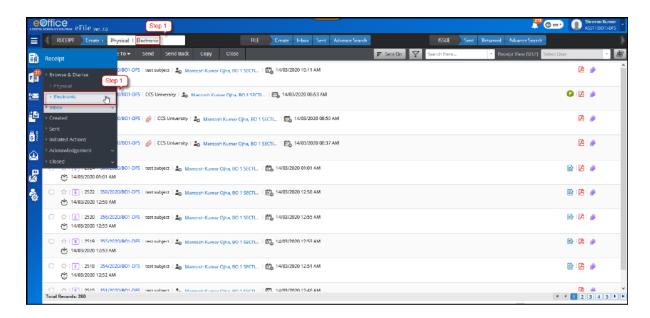

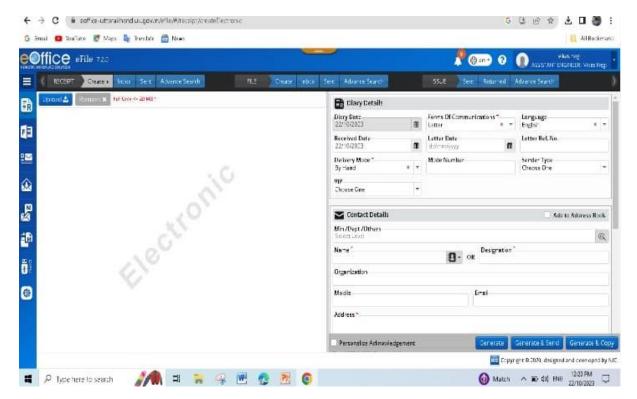

Actions that can be Performed-

A. Save the receipt generated without sending it further.

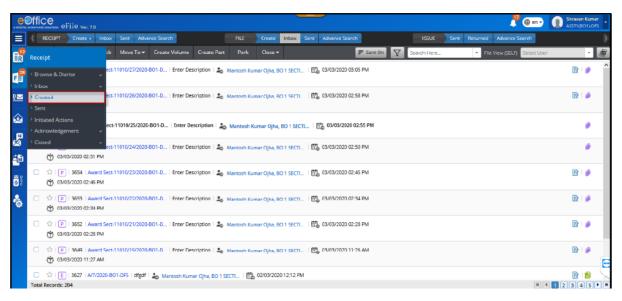

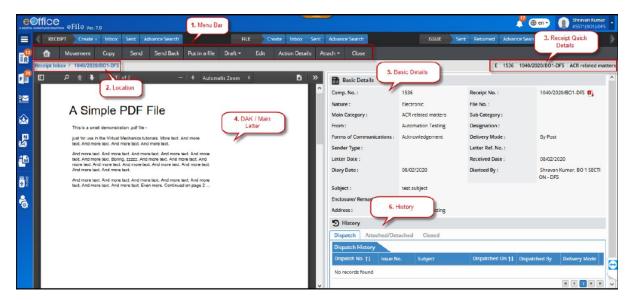

B. Forwarding the receipt to others (Enter 'To'/'Cc')

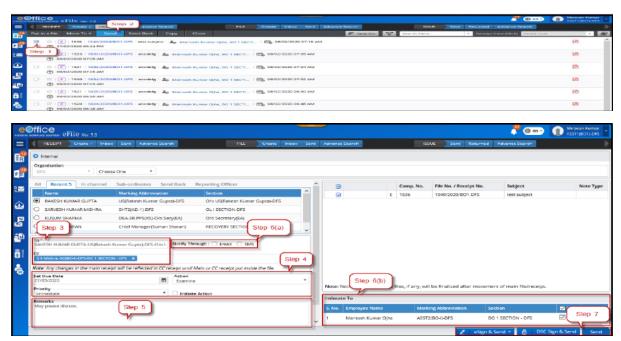

C. Copying the details of the generated receipt to create a new receipt

(click 'Copy'→Upload pdf→Edit details (if necessary)→ generate receipt)

# 3. Process after receiving the Receipt/Files in Inbox

(For Receipts only)

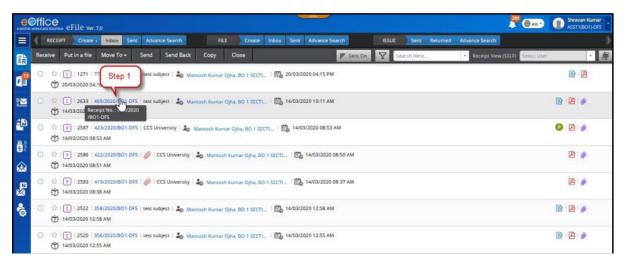

#### a. Attachment of file to receipt for reference

(Go to 'Receipts' → Click 'Inbox' → Select a receipt → Click 'Attach file' → Select the respective file → Click 'Attach')

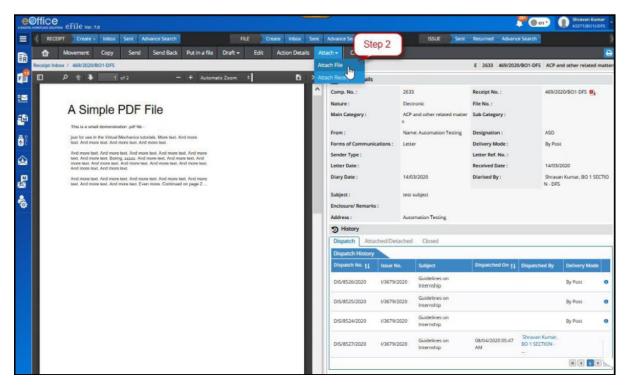

### b. Dispatching a reply against a receipt

(Go to 'Receipts'→Click 'Inbox'→Select a receipt→ Click 'Dispatch'→ Enter the details→ Click 'Dispatch By Self/CRU')

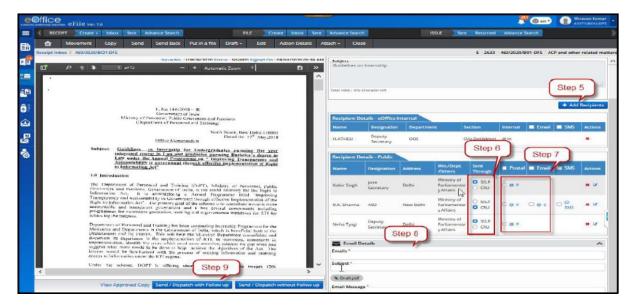

# c. Display details of Dispatch History and Referenced Files

(Go to 'Receipts'→Click 'Inbox'→Select a receipt→Click 'Details')

# d. Attachment of receipt to file(optional)

(Go to 'Receipts'→Click 'Inbox'→Select the receipt→Click 'Put in a file'→Select the respective file→Click 'Attach)

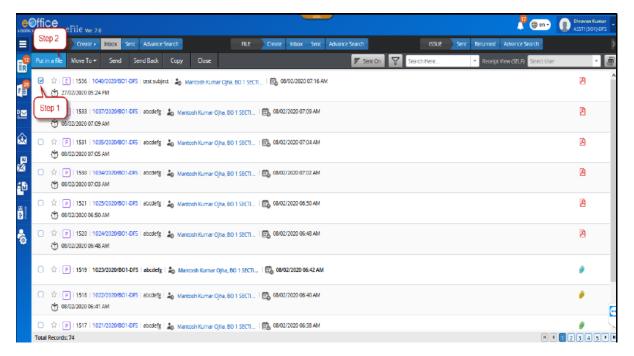

# (For Files only)

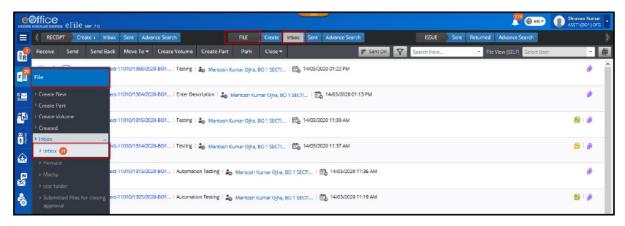

## a. Details of the File/receipt movement

(Go to 'Files' → Click 'Inbox' → Open a file/receipt → Click 'Movements')

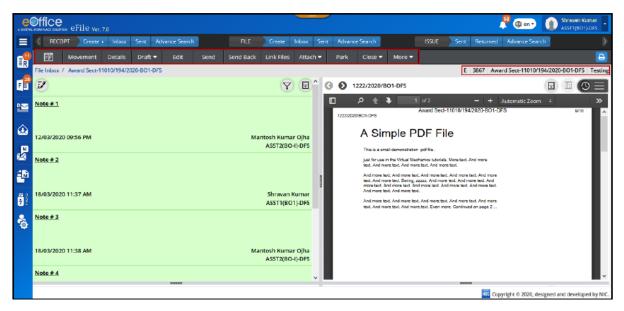

#### b. Close File

(Go to 'Files'  $\rightarrow$  Click 'Inbox'  $\rightarrow$  Open a file  $\rightarrow$  Click 'More Action'  $\rightarrow$  Select 'Close File' (Only by the creator of the file)  $\rightarrow$  Enter Closing Remarks  $\rightarrow$  Click 'Close')

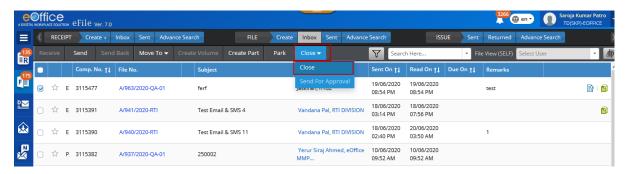

#### c. Park File

(Go to 'Files'  $\rightarrow$  Click 'Inbox'  $\rightarrow$  Open a file  $\rightarrow$  Click 'More Action'  $\rightarrow$  Select 'Park File'  $\rightarrow$  Enter Remarks and Reminder Date  $\rightarrow$  Click 'OK')

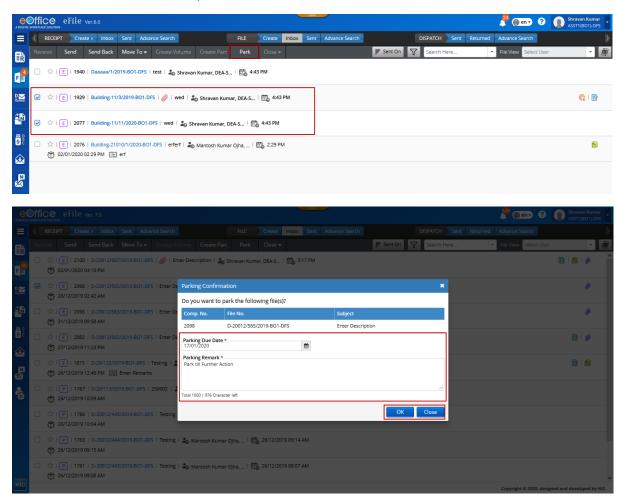

# d. Details of part files and volumes if created

(Go to 'Files' → Click 'Inbox' → Open a file → Click 'Details')

# 4. Process for Forwarding and Replying a Receipt/File to other users

### a. Forward

(Go to 'Files/Receipts' → Click 'Inbox' → Select a file/receipt → Click 'Forward' → Enter 'To/Cc' → Enter 'Action/Priority' (optional) → Click 'Send')

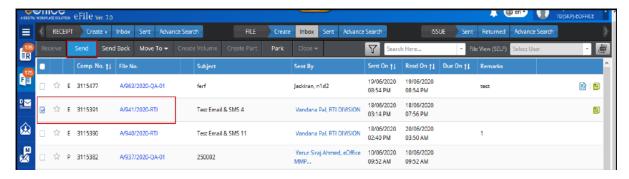

or

(Go to 'Files/Receipts'  $\rightarrow$  Click 'Inbox'  $\rightarrow$  Select quick  $\rightarrow$  action for forward  $\rightarrow$  Enter 'To/Cc'  $\rightarrow$  Enter 'Action/Priority' (optional)  $\rightarrow$  Click 'Send')

or

(Go to 'Files/Receipts'  $\rightarrow$  Click 'Inbox'  $\rightarrow$  Open a file/receipt  $\rightarrow$  Click 'Send'  $\rightarrow$  Enter 'To/Cc'  $\rightarrow$  Enter 'Action/Priority' (optional)  $\rightarrow$  Click 'Send')

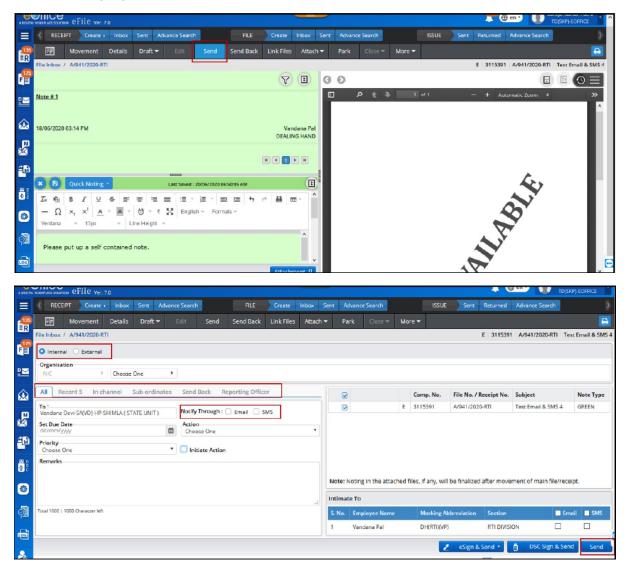

### b. Reply

(Go to 'Files/Receipts'→Click 'Inbox'→Select a file/receipt→Click 'Reply'→Enter 'To/Cc'→Enter 'Action/Priority'(optional)-->Click 'Send'

or

Go to 'Files/Receipts'  $\rightarrow$  Click 'Inbox'  $\rightarrow$  Select a quick action for reply  $\rightarrow$  Enter 'To/Cc'  $\rightarrow$  Enter 'Action/Priority' (optional)  $\rightarrow$  Click 'Send')

Action that can be performed after-

# I. Pull back the file/receipt

(File/Receipts→Sent→Click the icon for Pullback against the file/receipt to be pulled back(if unread))

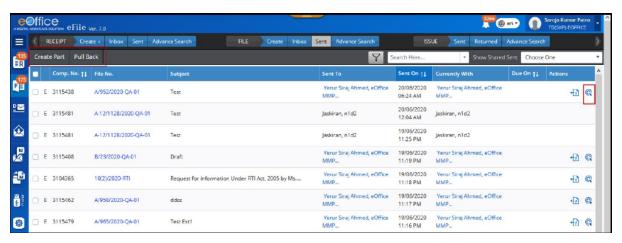

# II. Follow up

(File/Receipts→Inbox/Sent→Select the file→Click 'Mark As'→Select 'New Follow Up'→Select the severity→Enter the Follow Up action→Select the Alert Mode→Select the date and time→Click 'Save')

# III. View of the sent file/receipt

(File/Receipts→Sent→Click the file/receipt number to view the sent file/receipt)

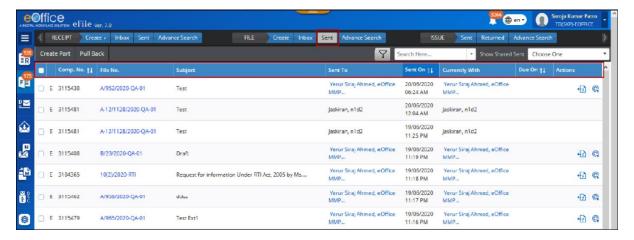

# IV. Part file (only for files)

(Files→Sent→Select the particular file against which a part file

is created → Click Create Part)

# 5. Process for Opening/Creating a new File

(Go to FMS  $\rightarrow$  Files  $\rightarrow$  Create New File (SFS/Non SFS)  $\rightarrow$  Enter File Heads  $\rightarrow$  Enter Subject and other details  $\rightarrow$  Click 'Continue Working')

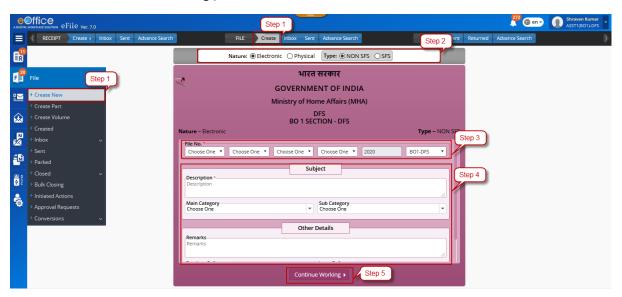

Actions that cab be performed -

# a. Attach or Detach Files/Receipt

(Files→Create New→Click 'Attach'→Click 'Attach'→Choose file/receipt→Click 'Attach')

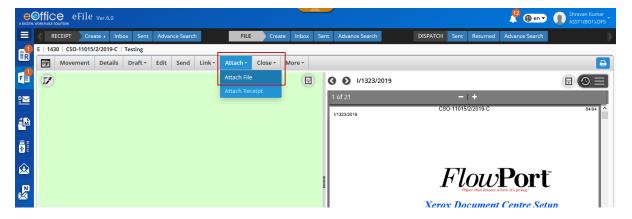

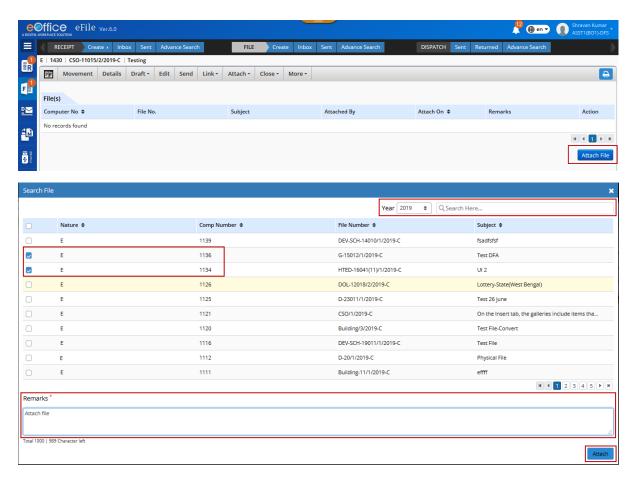

### To detach...

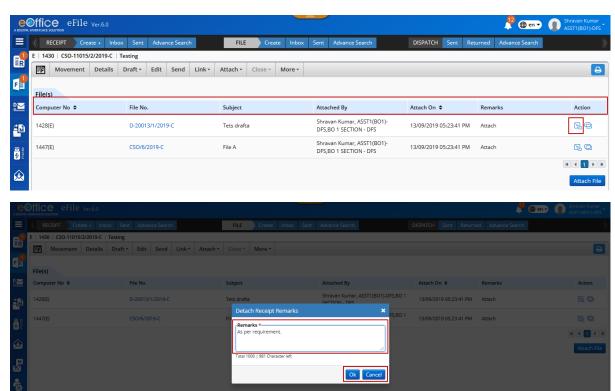

To attach another file...

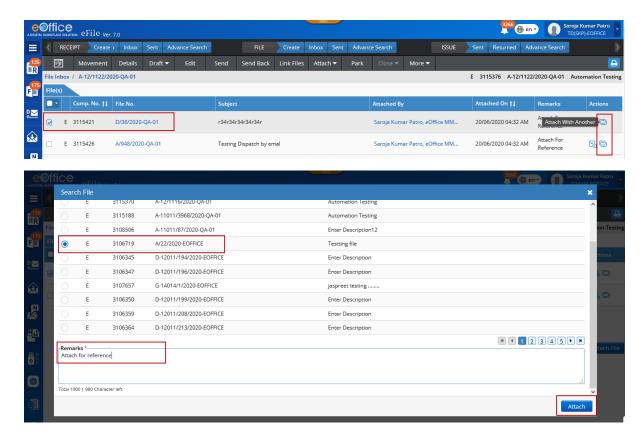

# b. Edit the details on the cover-page of the file

(Files→Create New→Click 'Edit'→Modify the details except the File number→Click 'Save')

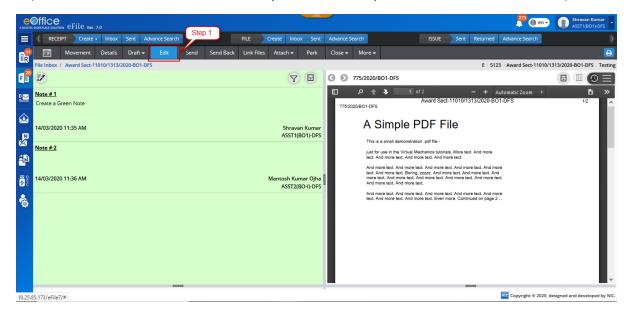

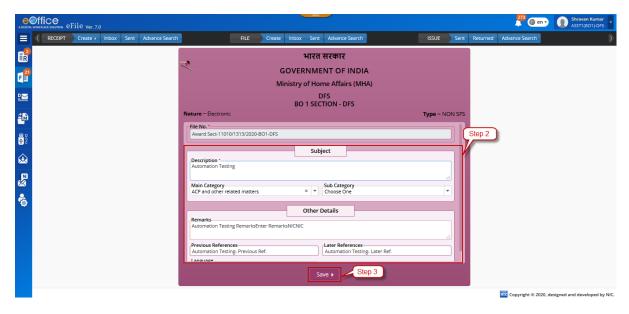

# c. Send

(Files→Create New→Click 'Send'→Enter 'To'→Click 'Send')

#### d. Add Green Note

(Files→Create New→Click 'Add Green Note'→Type the Noting→Click 'Save'(For Details Refer Process 6))

### e. Add Yellow Note

(Files→Create New→Click 'Add Yellow Note'→Type the Noting→Click 'Save'(For Details Refer Process 6))

# f. Attach Correspondences

(Files→Create New→Click 'Correspondences'→Click 'Attach'→Choose a receipt→Click 'Attach')

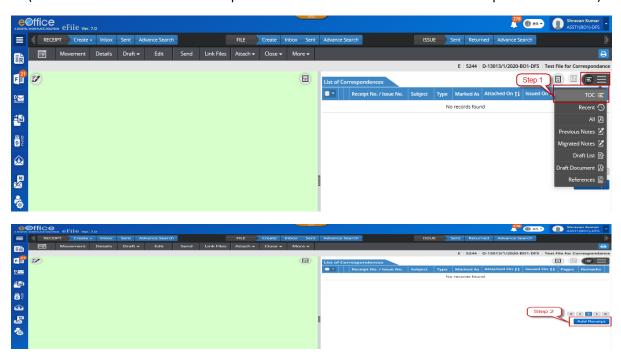

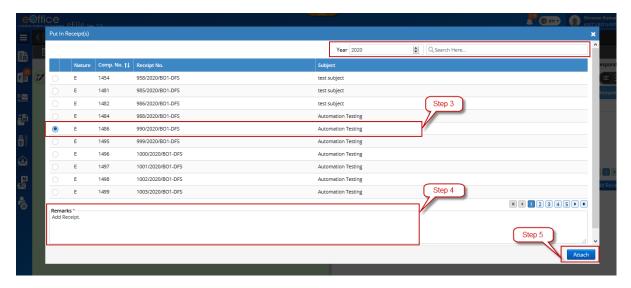

# g. Drafting a fresh letter/Reply

(Files→Create New→Click 'Draft'→Select 'Create new Draft'→Click 'New/Fresh' or 'Reply'→Enter details→Type a letter→Click 'Save'(For Details Refer Process 7))

### h. References

(Files→Create New→Click 'References'→Local references→Click 'Browse'→Choose a document→Click 'Attach')

# i. Link or Delink files/receipt

(Files→Create New→Click 'Link File'→Click 'Attach'→Choose file/receipt→Click 'Attach')

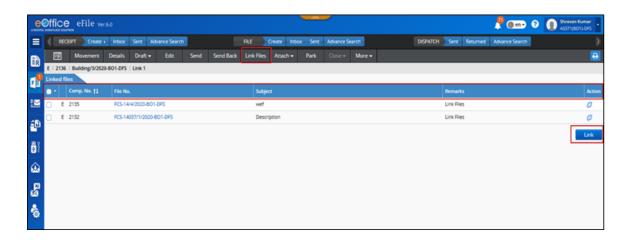

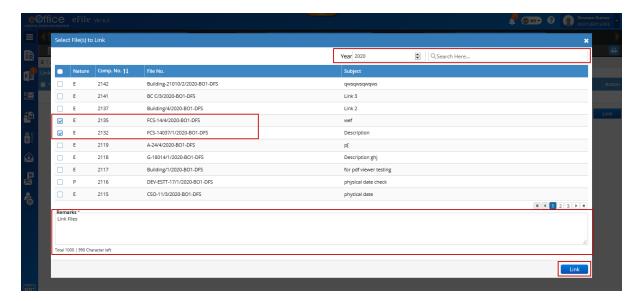

### To delink...

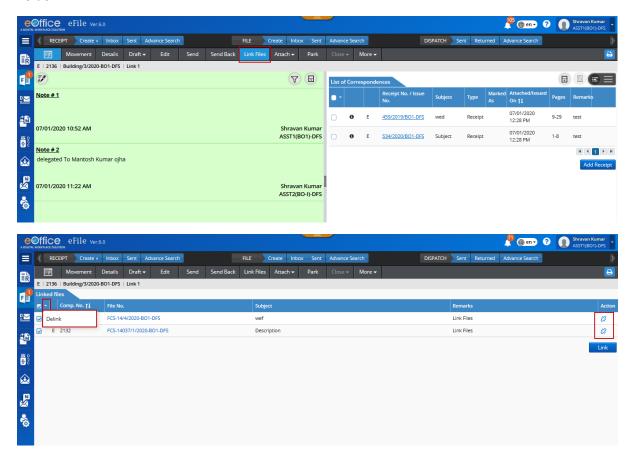

# 6. Process for Noting

(Go to Files→Create New/ Completed/Inbox→Click File number)

---To Add a Green Note (Not editable)---

(Click 'Add Green note' → Type in the green sheet → Click 'Save')

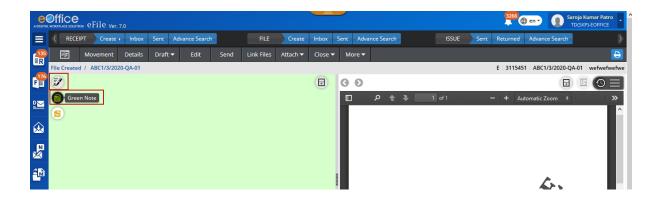

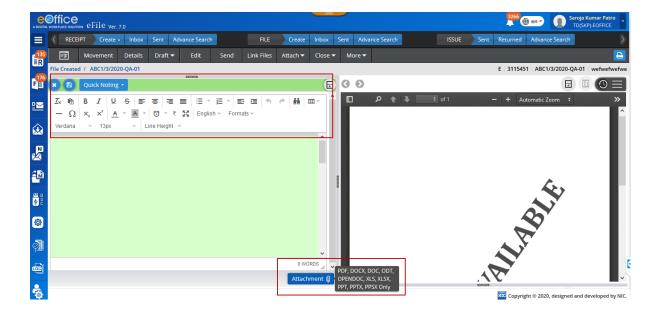

Actions that can be performed in Green Sheet-

### a. Reference to Correspondence

(Click 'Add Green Note'→Type in the green sheet→Select text to be referred→Click the reference button→Click 'Save')

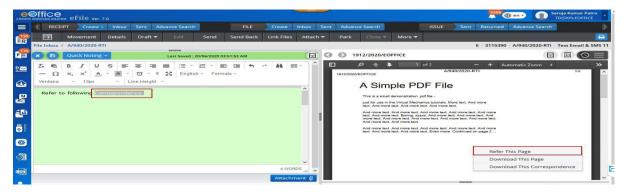

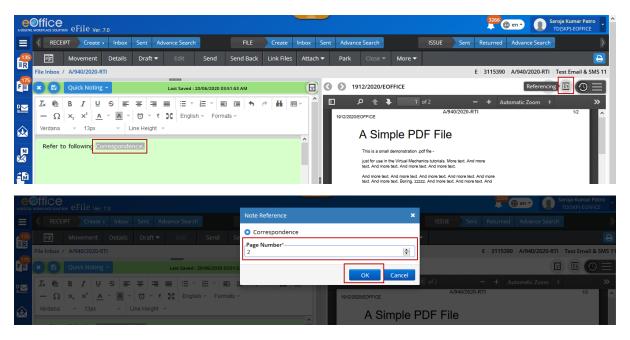

### b. Reference to previous noting

(Click the file number→Click 'Previous noting'→Click paragraph button→Click 'Add Green Note'→Type in the green sheet→Select text to be referred→Click the paragraph number from the previous noting→Click 'Save')

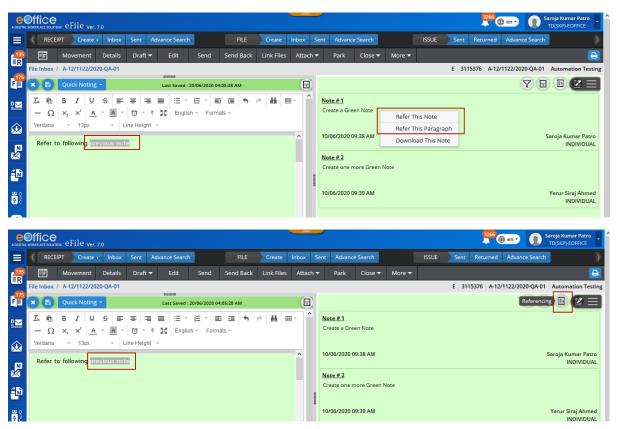

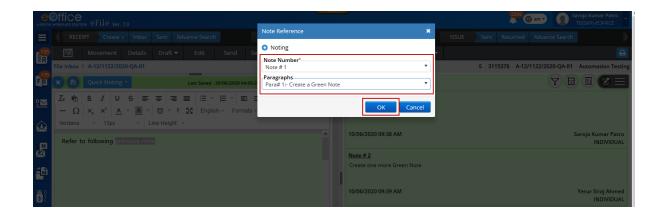

---To Add a Yellow Note(editable)---

(Click 'Add Yellow note' → Type in the yellow sheet → Click 'Save')

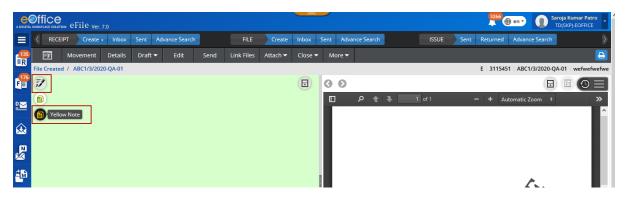

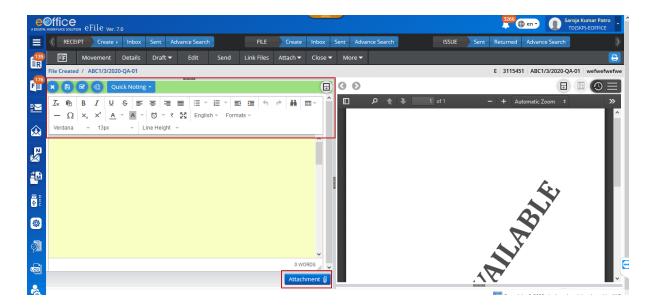

Actions that can be performed in Yellow Sheet-

a. Editing text in yellow note

(Click file number→Click 'Edit'→Click 'Save')

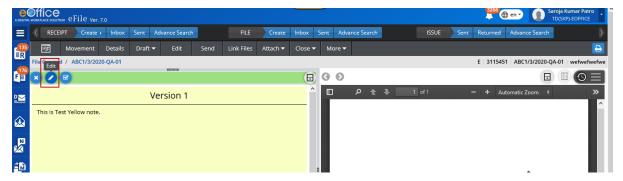

# b. Discarding Yellow Note

(Click the file number→Click 'Discard')

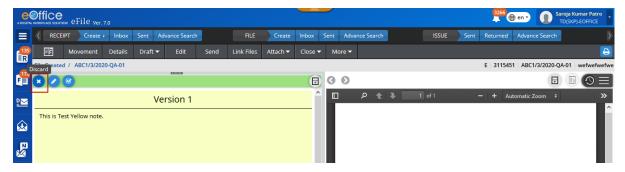

### c. Confirming Yellow Note

(Click the file number → Click 'Confirm' (converted to green sheet))

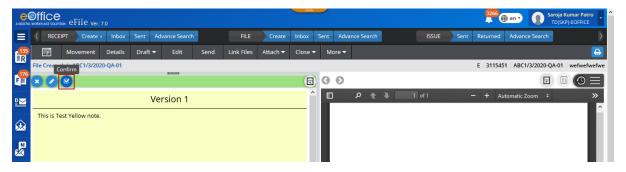

# 7. Process for Creation, Approval and Dispatch of DFA in Files

(Go to Files $\rightarrow$ Inbox $\rightarrow$ Open selected file $\rightarrow$ Click 'Draft' $\rightarrow$ Select 'Create New Draft' $\rightarrow$ Select 'New / Fresh' or 'Reply' $\rightarrow$ Type the letter on the right side $\rightarrow$ Enter details on the left side $\rightarrow$ Upload the document (if required)  $\rightarrow$ Click 'Save')

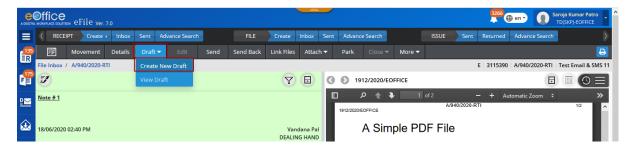

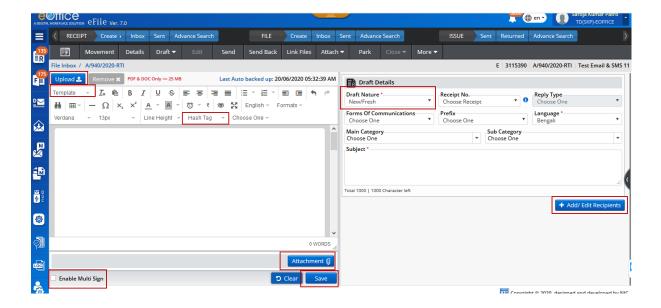

Actions that can be performed-

# a. Drafting fresh letter

(Files→Go to 'Inbox'→Click on a file number to open the inner page of the file→Click 'Draft'→Select 'Create New Draft'→Click 'New/Fresh'→Enter details→Type a letter→Click 'Save')

#### b. Drafting reply

(Files→Go to 'Inbox'→Click on a file number to open the inner page

of the file  $\rightarrow$  Click 'Draft'  $\rightarrow$  Select 'Create New Draft'  $\rightarrow$  Click 'Reply'  $\rightarrow$  Browse the receipt against which the reply is to be created  $\rightarrow$  Enter 'Reply'  $\rightarrow$  Type a letter  $\rightarrow$  Click 'Save')

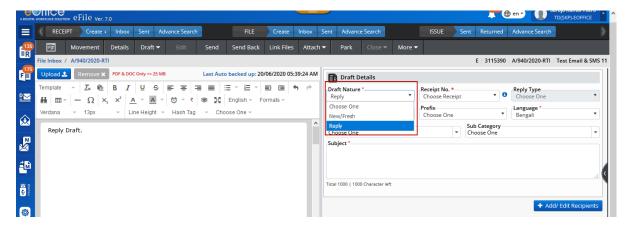

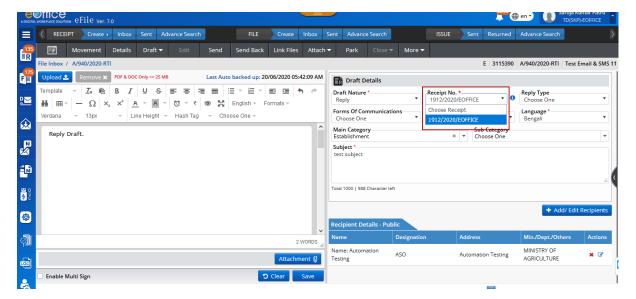

### c. Approval of DFA

(Files $\rightarrow$ Go to 'Inbox' $\rightarrow$ Click on a file number to open the inner page of the file $\rightarrow$ Click 'Draft' $\rightarrow$ Select 'View draft' $\rightarrow$ Click 'DFA number' or the 'Version of DFA' $\rightarrow$ Click 'Approve' $\rightarrow$ Click 'Send')

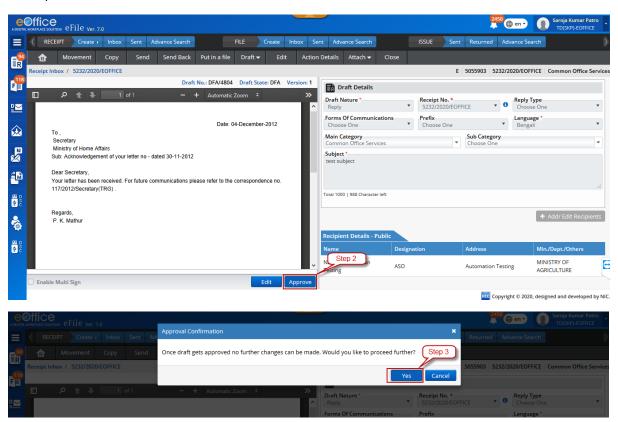

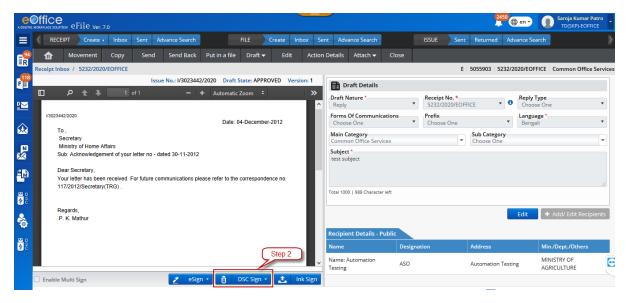

# d. Dispatch of DFA (by Self)

(Files→Go to 'Inbox'→Click on a file number to open the inner page of the file→Click 'Draft'→Select 'View draft'→Click 'DFA number' with status 'Approved'→Click 'Dispatch by Self'→Select 'By Post/Mail'→Enter the necessary details→Click 'Send')

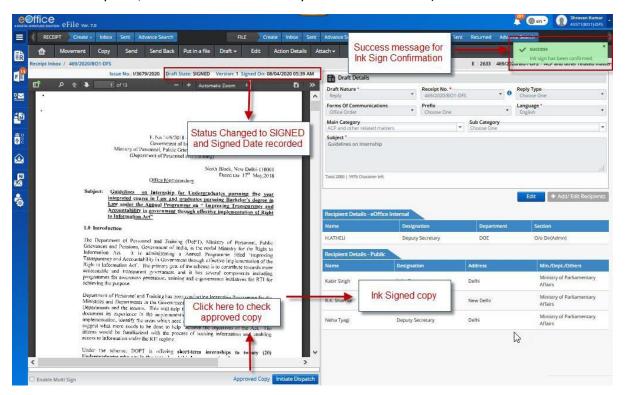

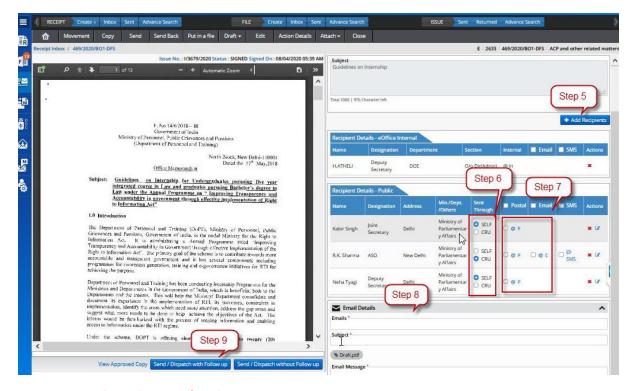

# e. Dispatch of DFA (By DND/CRU)

(Files → Go to 'Inbox' → Click on a file number to open the inner page of the file → Click 'Draft' → Select 'View draft' → Click 'DFA number' with status 'Approved' → Click 'Dispatch by DND' → Select 'DND user' and 'Delivery Mode' → Enter 'Remarks' → Click 'OK')

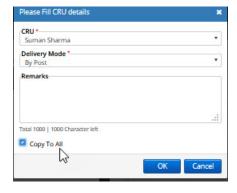

# 8. Process for Sending of Issual against a standalone Receipt

(Go to FMS→Receipt→Dispatch)

---Dispatching a DFA against a Receipt---

(Receipts  $\rightarrow$  Go to 'Inbox'  $\rightarrow$  Select the receipt  $\rightarrow$  Click 'Dispatch'  $\rightarrow$  Select 'Reply' or 'New/Fresh'  $\rightarrow$  Enter type and nature of reply  $\rightarrow$  Enter the mandatory details (Name and Address)  $\rightarrow$  Attach any document (if required)  $\rightarrow$  Click 'Dispatch by Self')

Actions that can be performed-

#### a. Sent--

I. Print envelope

(Files→Go to 'Dispatch'→Click 'Sent'→Select a dispatched letter→Click 'Print Envelope'→Save and take a printout)

#### b. Returned--

I. Receive

(Select a particular Receipt→Click 'Receive')

II. Resend

(Select a particular Receipt (with complete details and attachments) → Click 'Resend')

# 9. Process for Creation of Part files

(Go to Files→Click 'Create Part'→Browse the existing file number and the details related to the original file gets auto-populated→Click 'Create Part'→Work on Part File(Refer Processes 5, 6 and 7))

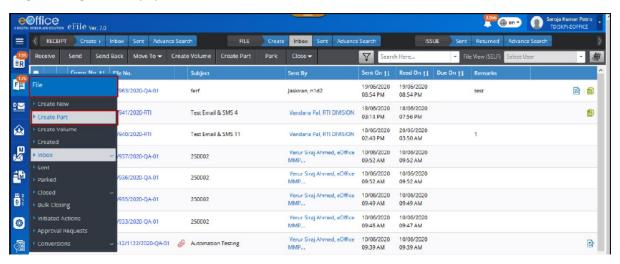

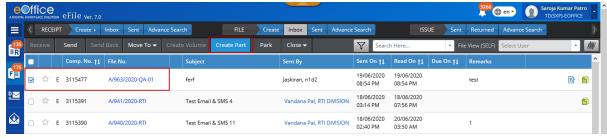

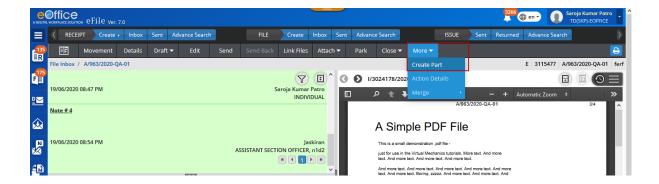

# 10. Process for Pull Up

(Files/Receipts $\rightarrow$ Go to 'Inbox' $\rightarrow$ Select the name of the user from the 'Hierarchical View' $\rightarrow$ Files present in the Inbox of the user is displayed $\rightarrow$ Select the file/receipt $\rightarrow$ Click 'Pull Up')

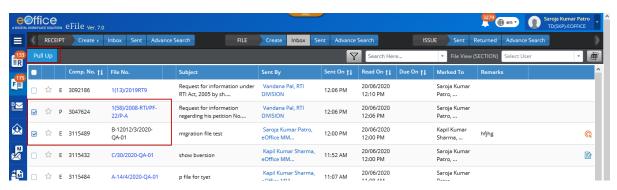

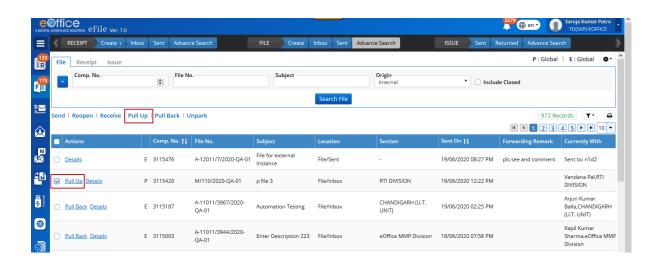

# 11. Process for Search

--- Apply filter if searching directly(optional)---

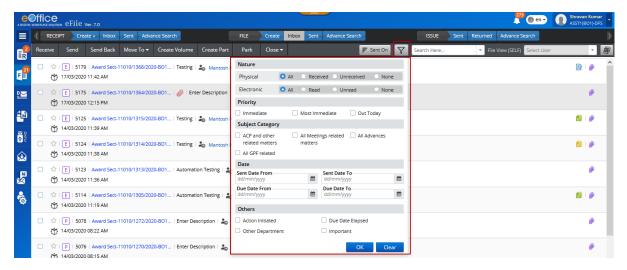

#### I. Normal Search

(Files $\rightarrow$ Go to 'Inbox/sent/all' $\rightarrow$ Click a file number to open it $\rightarrow$ Enter the text to be searched in the space provided at the right top of the noting page)

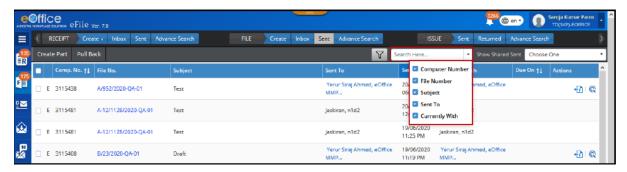

#### II. Advance search

(Go to FMS→Click the down arrow of the 'Search' textbox→Select the location of the text to be searched→Click the 'Search' symbol

or

Go to FMS→Enter the text/keyword (to be searched) in the 'Search' textbox→Click the 'Search' symbol)

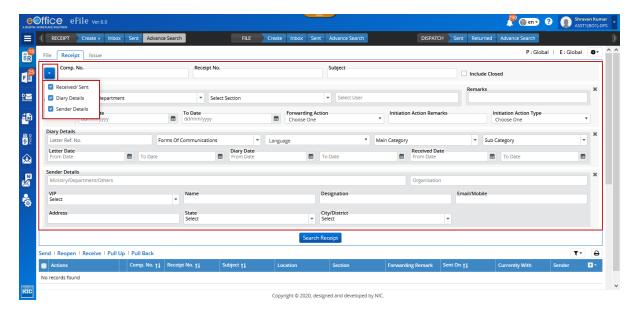

# 12. Process for Reopening of a Receipt/File

(Search the file using advanced search option/Go to closed file→select the file→Reopen)

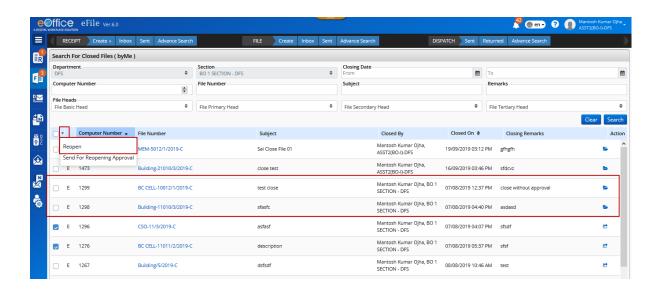

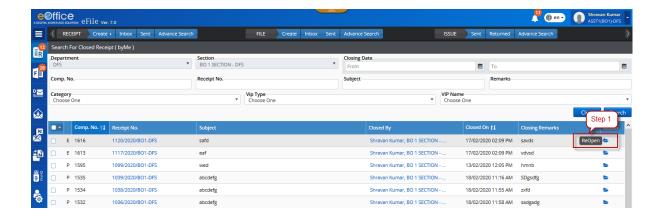

# 13. Process for using DSC in e-Office

- 1. install latest version of java in the system
- 2. visit <u>eoffice.gov.in</u>  $\rightarrow$  go to downloads  $\rightarrow$  choose Digital service signer from the menu  $\rightarrow$  download 7.2.0 windows/mac software  $\rightarrow$  install it  $\rightarrow$  plug the dsc  $\rightarrow$  verify the certificate  $\rightarrow$  Ready to use it)